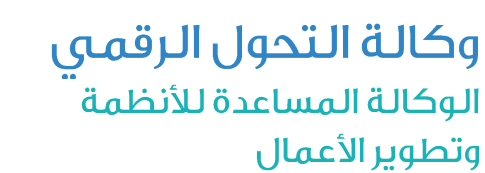

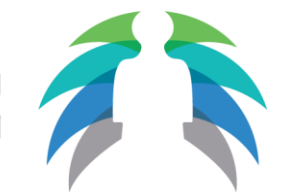

**وزارة الـخدمة الـمدنية**<br>المملكة العربية السعودية

**1440/08/12هـ 2019/04/17م**

# بياناتي الوظيفية

# دليل المستخدم

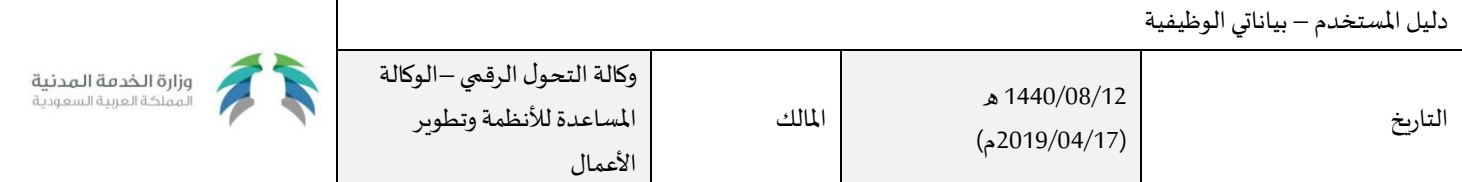

### الية استخدام الخدمة:

- 1. التسجيل في الخدمة أو تسجيل الدخول في حال وجود حساب مسبق
	- .2 استكمال عملية تحديث البيانات
	- .3 استخدام الخدمات اإللكترونية
	- 4. الاستفادة من التقاربر الطبية والاحصائيات
	- 5. متابعة طلبات المعاملات الإدارية وعمليات الموارد البشرية
		- .6 الدعم الفني واالجرائي

### الشروط المسبقة لاستخدام الخدمة

- .1 التسجيل في الخدمة
- 2. ان يكون المستخدم موظف حكومي وله سجل في أنظمة وزارة الخدمة المدنية

### مقدمة

- \* تسـعى وزارة الخدمـة المدنيـة الى الارتقـاء بجـودة البيانـات وتأتي خدمـة بياناتي الـوظيفيـة لتحقق الأهداف والغايات التي تتطلع لها الـوزارة وتستهدف جميع موظفى الخدمة المدنية في جميع الجهات الحكومية لذا تعد هذه الخدمة كأحد الأدوات المهمة التي قامت بها الـوزارة لتحقق غاياتها في بناء قاعدة بيانـات وظيفيـة سـليمة وصحيحـة لجميـع منسـوبي الخدمـة املدنيـة. ً
	- � ولقـد أعـد هـذا الدليـل ليسـاعد على تسـهيل العمل ويكـون مرشـداً وموضحـاً للإجـراءات النظاميـة التي يمـر بهـا سـجل الموظف المدني. ً<br>آ
		- كما نتطلـع أن يسـهم ويسـاعد هـذا الدليـل فـي تسـهيل إجـراءات ومراحـل عمـل الطلبـات وأن يكـون مرجـعلجميـعاملسـتخدمين

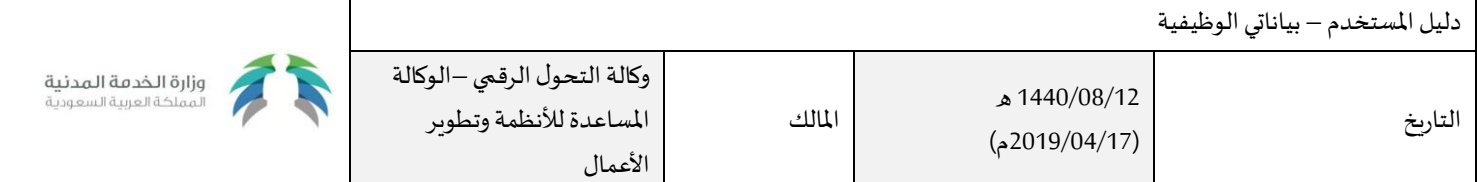

## تسجيل الدخول إلى النظام:

يقوم المستخدم بتسجيل الدخول لبوابة الخدمات الالكترونية عبر حسابه بنظام الصلاحيات الموحد أو الدخول عبر بوابة النفاذ الوطني الموحد بحسابه الرسمي بوزارة الداخلية (أبشر) كما بالصورة.

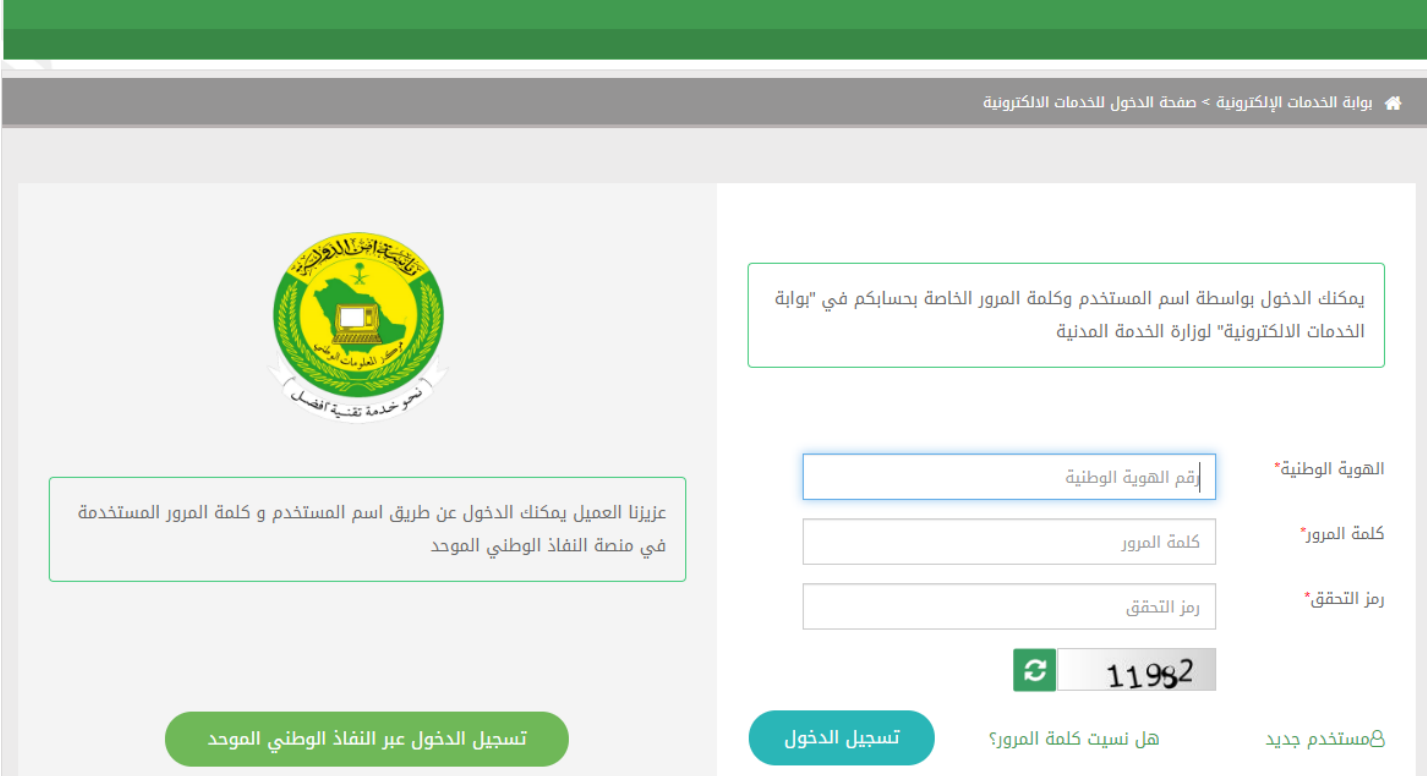

\* من خلال القائمة العليا بمكن تغيير كلمة المرور عن طريق الضغط على (تغيير كلمة المرور)

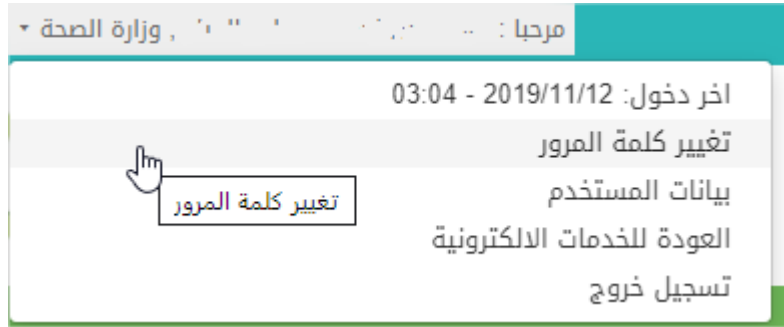

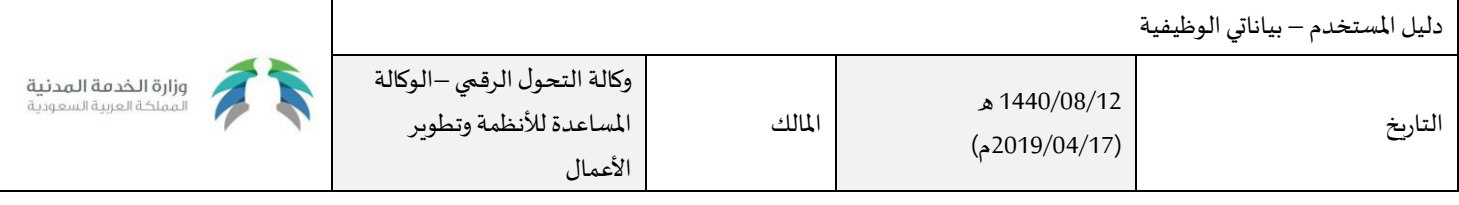

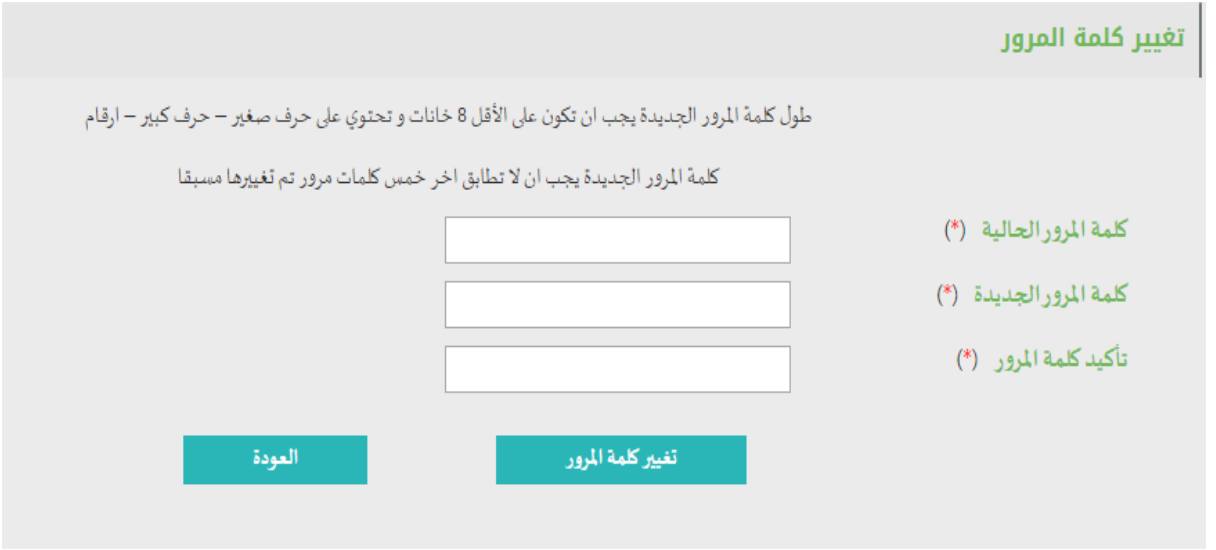

من خالل القائمة العليا بمكن تعديل بيانات التواصل عن طريق الضغط على )بيانات املستخدم(

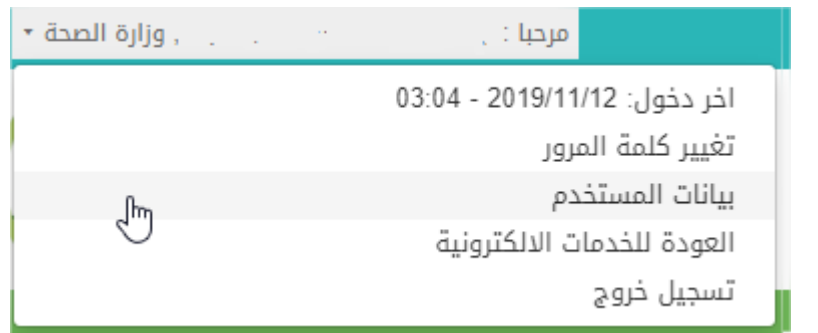

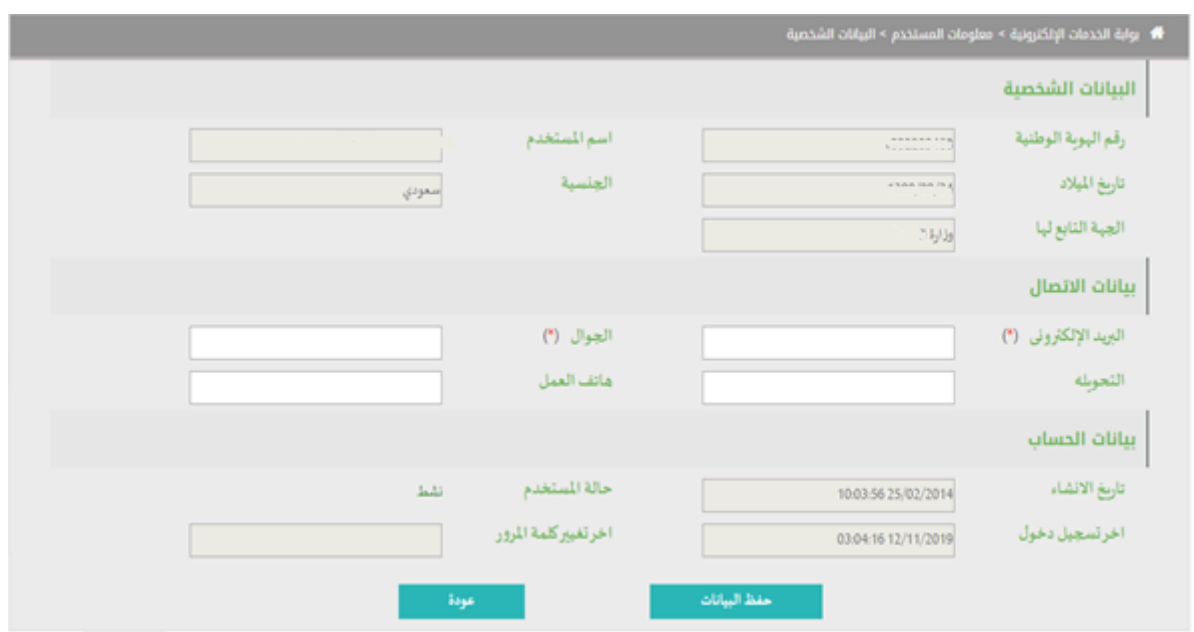

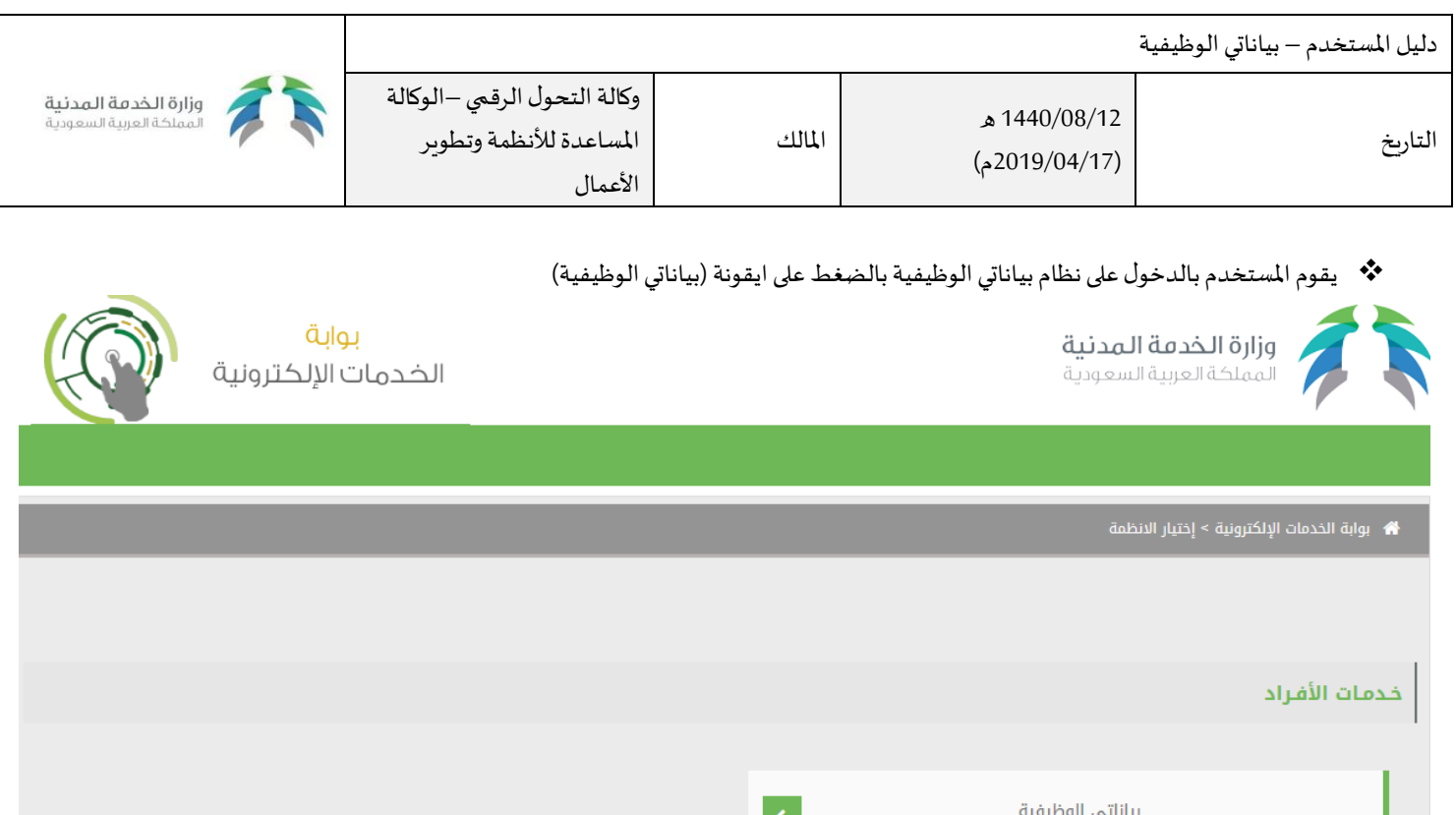

## أولاً: البيانات الشخصية

يتم جلب البيانات الشخصية من مركز المعلومات الوطني ولا يمكن التعديل عليها (رقم الهوية الوطنية - تاريخ الميلاد — الاسم مكان الميلاد – الجنس – الجنسية)

#### يتم تعبئة البيانات الشخصية التالية: **:**

- \* الاجابة على السؤال: هل انت من ذوي الاحتياجات الخاصة؟
	- رقـم الحفـظ -مـكان الحفـظ تاريـخ الحفـظ
		- الجهة الحكومية السلم املرتبة

### ومن ثم الضغط على ايقونة (التالي).

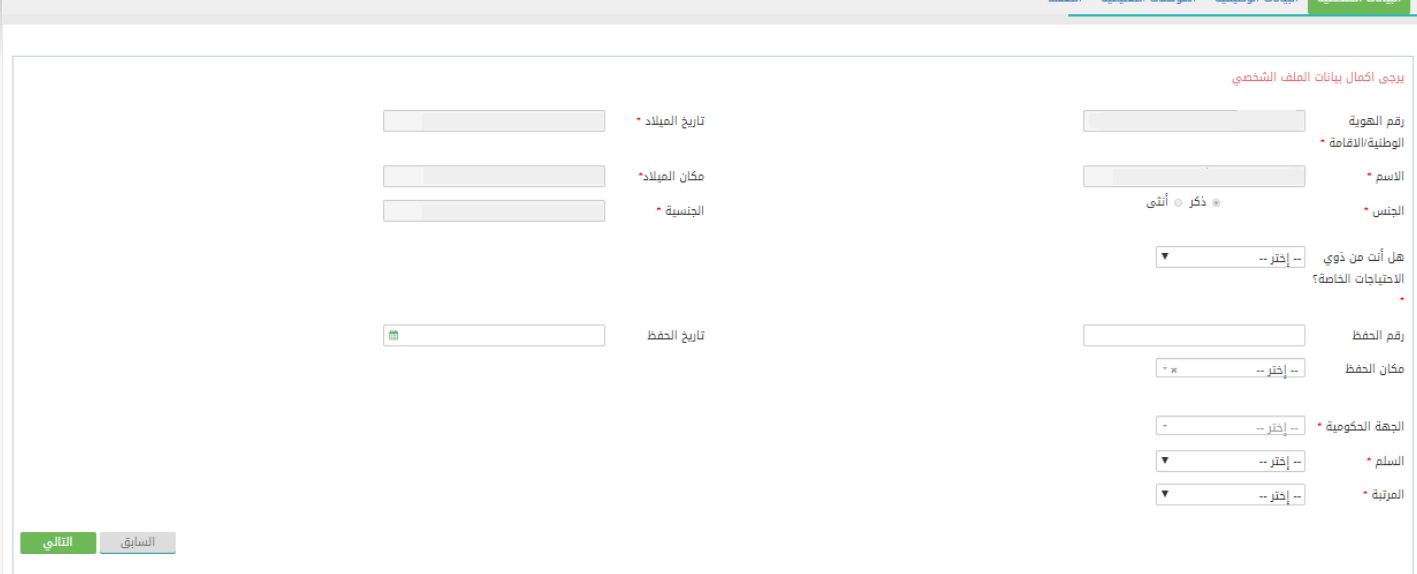

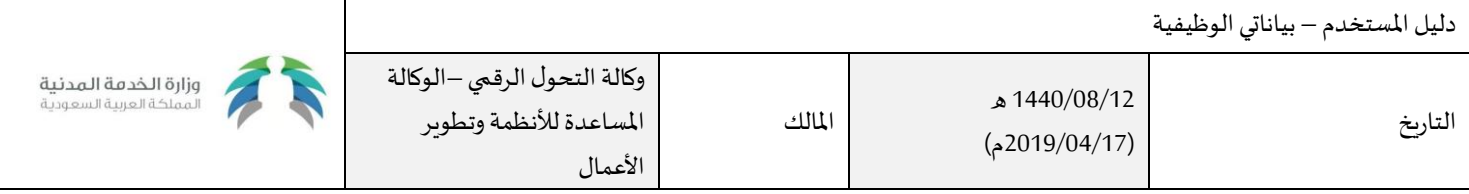

# ثانياً: البيانات الوظيفية

وهي البيانات الوظيفية الحالية للموظف.

#### يتم تعبئة البيانات الوظيفية التالية: **:**

- **\* الدرجة** والمقصود بها درجة الراتب المستحق حالياً. ً<br>آ
- **املسمى الوظيفي** واملقصود بها مسمى الوظيفة الرسمي التي يشغلها املوظف حالي ا. ً
	- **تاريخ شغل الوظيفة**واملقصود بها تاريخ مباشرةالعمل علىاملرتبةالحالية.
	- **تاريخ بدايةالخدمة**واملقصودبها تاريخ مباشرة بداية العمل في الجهة الحالية.

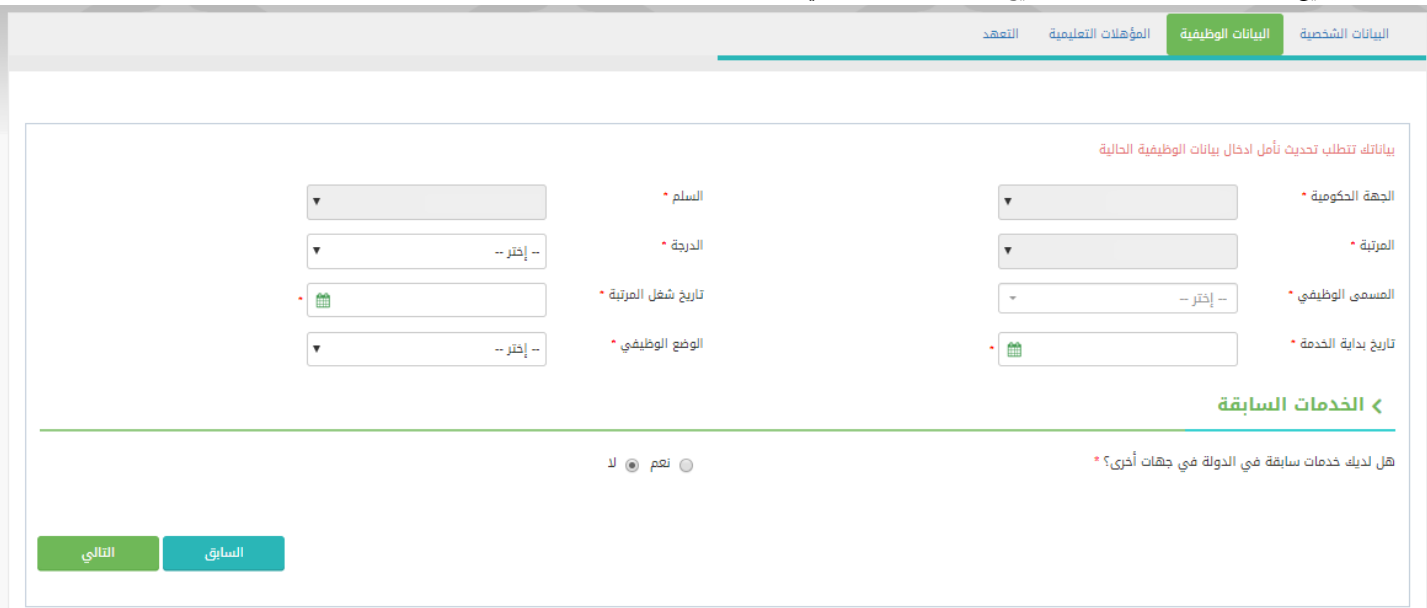

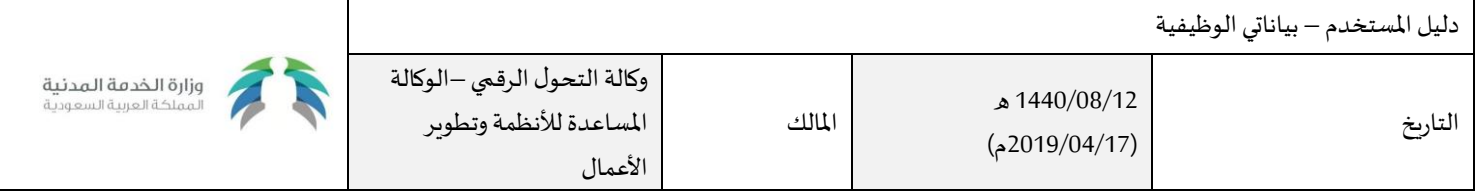

#### فـي حـال وجـود خدمـة سـابقة تظهـر نافـذة يتـم مـن خاللهـا إضافـة الخدمـة السـابقة،ومن ثم الضغط على أيقونة التالي:

.<br>هل لديك خدمات سابقة في الدولة في جهات أخرى؟ \*

.<br>الحهات الحكومية للخدمات السابقة \*

⊚ نعم ⊝ لا

 $-$  إختر $-$ 

لا توجد جهات سابقة

 $- x$ 

إضافة جهة سابقة

### ثالثاً: المؤهلات الوظيفية

وهي بيانات اخر مؤهل حصل عليه املوظف.

#### تعبئة البيانات التالية للمؤهل الحالي للموظف: **:**

- **نوع املؤهل،** ال ختيار نوع املؤهل الحالي )أمي يقرأ ويكتب ابتدائي -متوسط ...الخ.(
- **التخصص**،و يتم تفعيل خياراتالتخصصفي حال كان املؤهل )دبلوم بعد الثانوية..وأعلى.(
	- **الدولة )دولة التخرج(**،و يتم تفعيل الخياراتباملؤهل فيما بعد الثانوي.
		- **املدينة**، املقصود بها مدينة التخرج.
- **التقدير**، أي التقدير العام للمؤهل، تحديد منضمن الخياراتاملطروحة)ممتاز- جيد جدا .. الخ(
	- **الجامعة**، أي اسم الجامعة في حال كان املؤهل جامعي وأعلى.
	- **املؤسسة التعليمية**، خاص للمؤهالت من خارج اململكة العربية السعودية.
		- **تاريخ التخرج**، وهو تاريخ التخرج املدون فيالوثيقة.

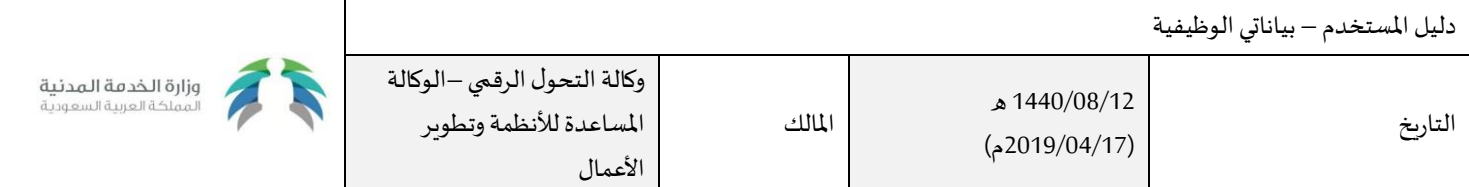

### ومن ثم الضغط على ايقونة (التالي)

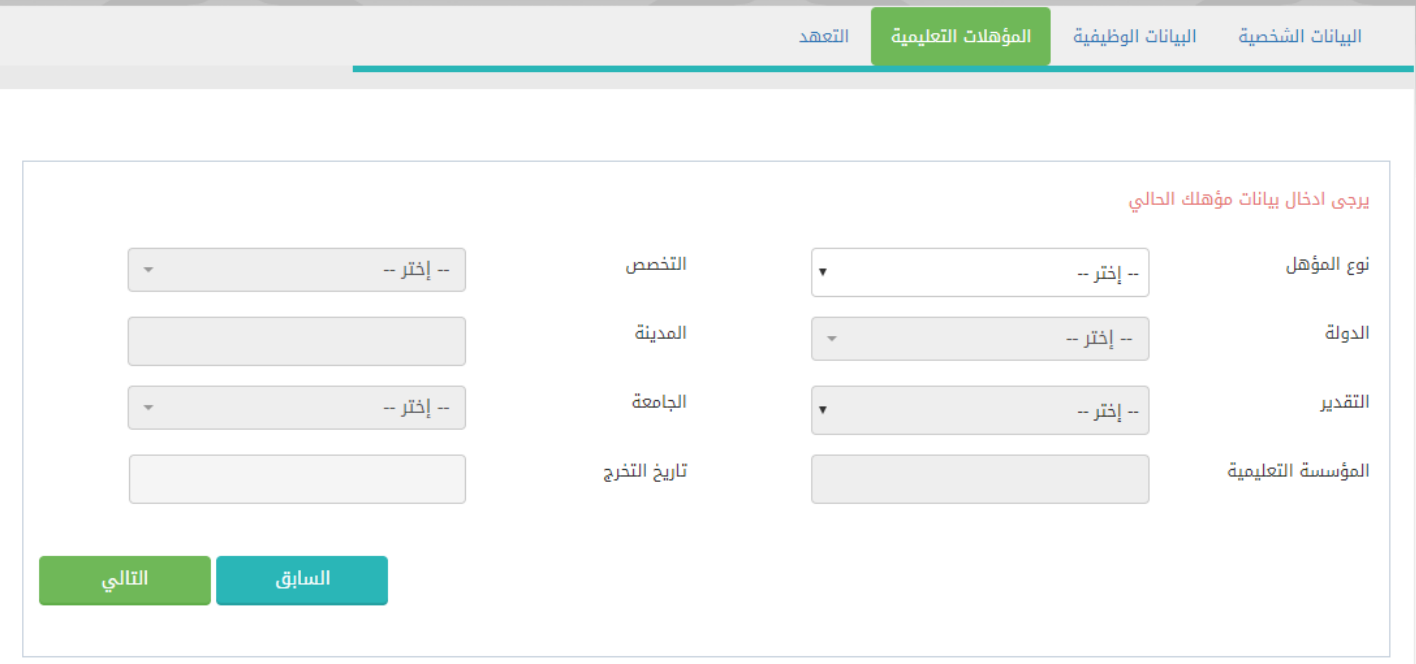

\*\* في حال رغبة الموظف بإرفاق ما يثبت الحصول على المؤهل , يقوم بالضغط على ايقونة (اختيار ملف) ومن ثم يقوم بتحميل المرفق عن طريق الضغط على ايقونة (تحميل المرفق).

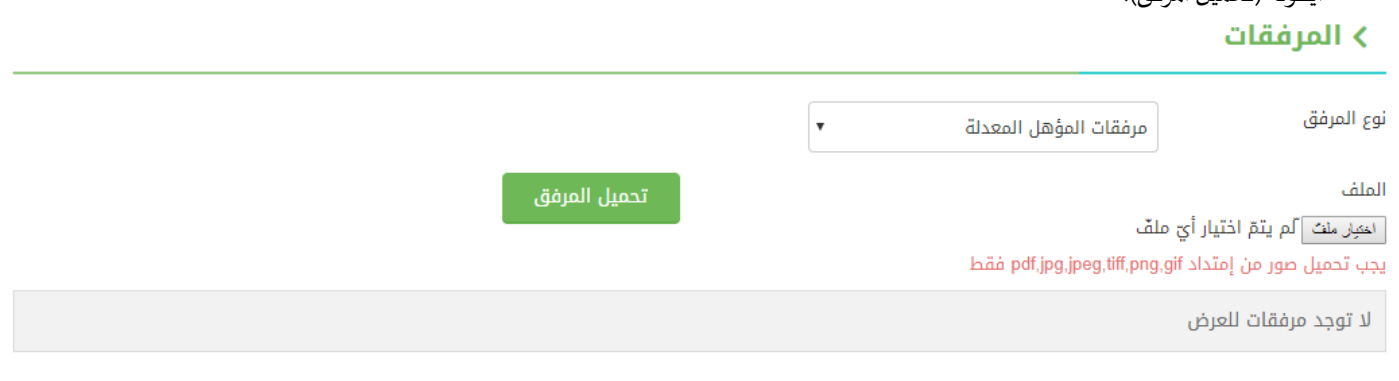

### رابعاً: التعهد

- اختيار **سبب انشاء الطلب**، وفي حال اختيار )تقاعد( سيتم إعطاء الطلب األولوية بالتحديث لتسريع إجراءات استحقاق التقاعد.
	- يقوم املوظف**باإلقرار والتعهد** بأن كافة املعلومات صحيحة.

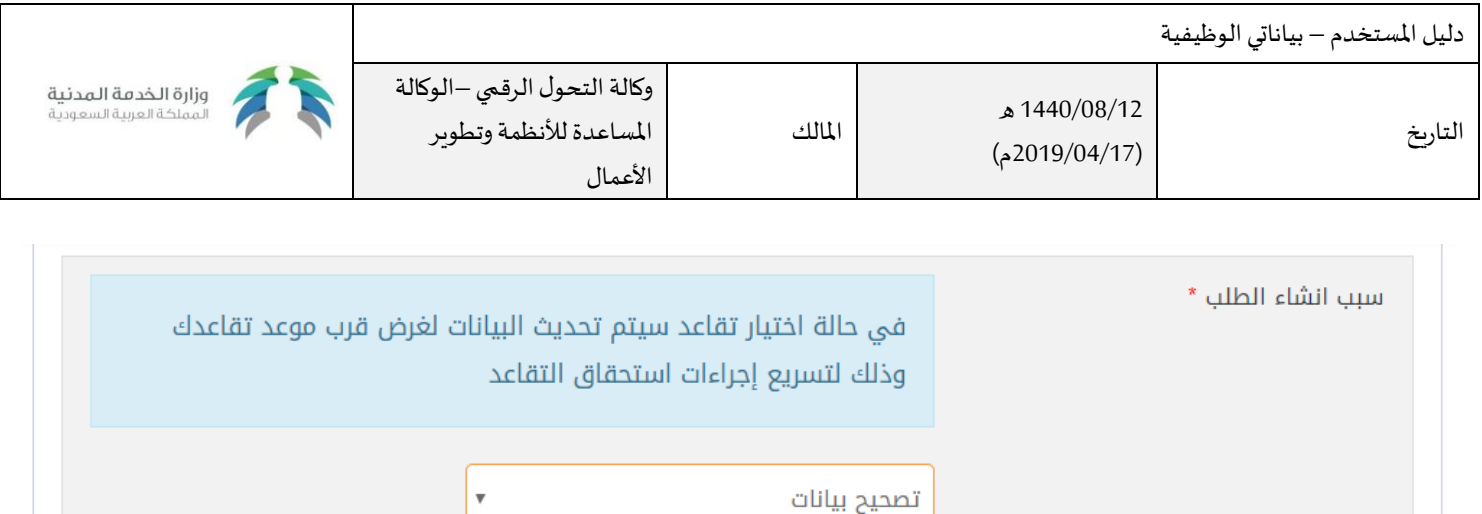

اقر و أتعهد بما يلى  $\nabla$ 

- اقرار وتعهد بأن كافة المعلومات المذكورة ادناه تخصني وهي صحيحة
	- لا يحق لي تقديم طلب جديد الا بعد انتهاء الإجراءات

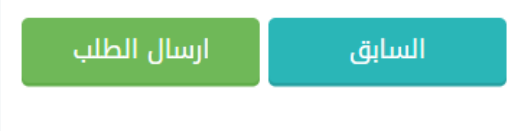

### وقت الاستجابة للخدمة:

30 يوم عمل

### رسوم الخدمة:

خدمة مجانية

### الطرق البديلة للحصول على الخدمة:

في حال عدم مقدرة المستخدم من الحصول على الخدمة بشكل آلي عن طريق موقع الوزارة الالكتروني، بإمكانه زيارة أقرب فرع للوزارة للحصول على الخدمة وذلك في ًالأوقات الرسمية للعمل من الاحد الى الخميس من الساعة الثامنة صباحاً الى الساعة الثالثة مساءً. ً